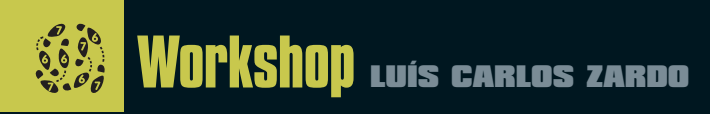

# Modelando no Strata **Faça seu próprio TIE Fighter**

o tutorial de texturas do Strata<br>StudioPro na Macmania 66, pro<br>mos continuar o tema falando s<br>modelagam Demorou mas chegou Alám StudioPro na Macmania 66, prometemos continuar o tema falando sobre modelagem. Demorou, mas chegou. Além dos motivos mais comuns de falta de tempo e paciência para escrevê-lo, havia o problema de não possuir uma idéia boa o bastante sobre o que escrever. Minha idéia era fazer um tutorial que conseguisse falar das diversas ferramentas que podem ser utilizadas no StudioPro, o que por si só não é exatamente

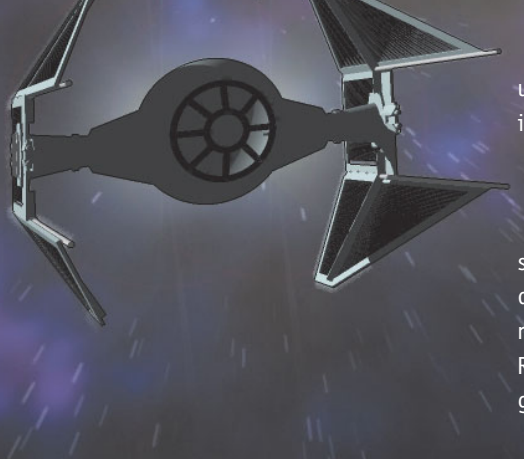

uma tarefa fácil, mas também deveria ser interessante o bastante para que as pessoas tivessem vontade de segui-lo.

Foi por puro acaso, remexendo nos livros de minha irmã, que encontrei algum material sobre "Guerra nas Estrelas", e pensei: "Taí o que eu estou procurando". A princípio, considerei a hipótese de fazer um modelo de um Pod Racer, mas havia alguns impedimentos psicológicos (achei o Episódio 1 um completo lixo),

então voltei para os livros mais velhos, da série antiga, e a escolha foi óbvia: um TIE Fighter – mais precisamente, um TIE Interceptor, que tinha os painéis solares mais impressionantes. Então, sem mais delongas... mãos à obra!

## **Preparação do terreno**

Após lançar o programa, crie um novo documento e ajuste o grid Edit ¡ Set units... – não se preocupe com escala, não estamos tentando ser precisos nem gerar um modelo muito rebuscado: a intenção aqui é meramente didática. Tente um resultado como o abaixo, usando as unidades que lhe sejam convenientes. Em um próximo workshop tentaremos fazer algo com mais precisão, mas a filosofia do Studio-Pro não é essa...

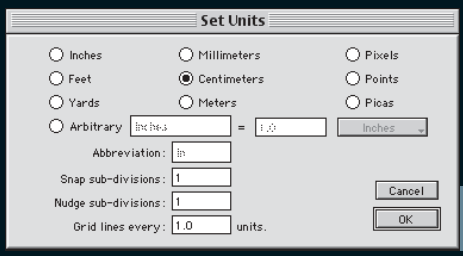

No menu de ajuste, é aconselhável trabalhar com unidades conhecidas, tais como metros ou centímetros. Logo abaixo, defina as subdivisões da grade (Grid lines every) de modo que a imagem fique confortável para trabalhar *(fig.1).* As linhas do grid servem como referência para a modelagem; é aconselhável não sobrecarregar a tela com elas *(fig.2)*.

Vamos iniciar com a criação do corpo do nosso TIE Interceptor (apenas para sua informação: TIE significa motor iônico duplo, Twin Ion Engine). Começaremos selecionando a vista direita na janela de trabalho e desenhando um círculo que servirá de referência (se você tiver uma vista lateral de um TIE, poderá utilizá-lo como *backdrop*, o que facilitará as

coisas). No meu caso, fiz um círculo com 8 cm de raio, utilizando a ferramenta de desenho 2D, desenhando um círculo aberto e pressionando [Shift] para que o aspecto deste se mantivesse nos dois eixos, caso contrário teríamos uma elipse.

No canto superior direito aparecem as dimensões da peça desenhada.

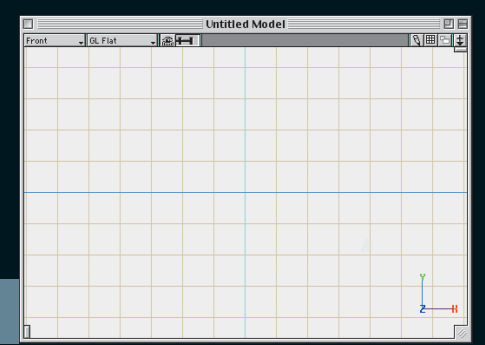

Figura 1 and The Figura 2

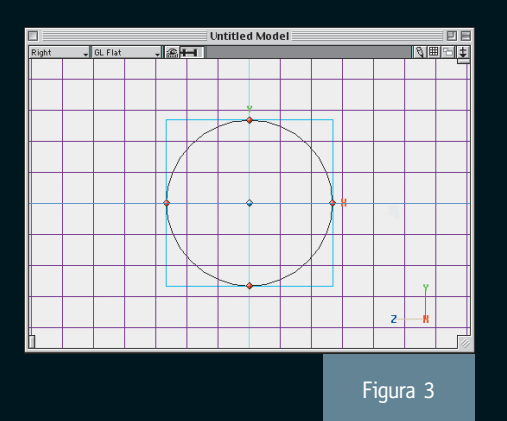

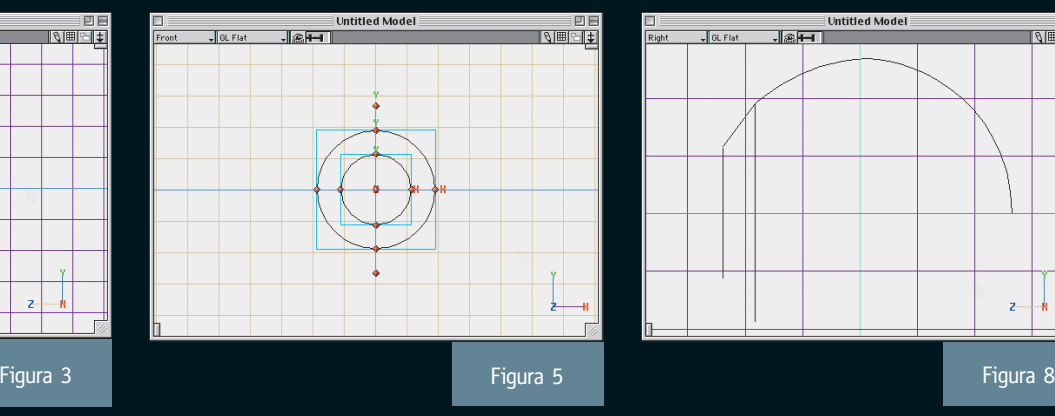

Pode ser difícil de acertar, mas não esquente: já explico a maneira fácil.

Segure o [Shift] apertado enquanto desenha o círculo (isso manterá o seu aspecto); em seguida, centre-o com o centro do grid (isto ajudará a visualizar o desenho mais tarde) *(fig.3)*. Agora vamos ajustar o círculo. Na palete Object

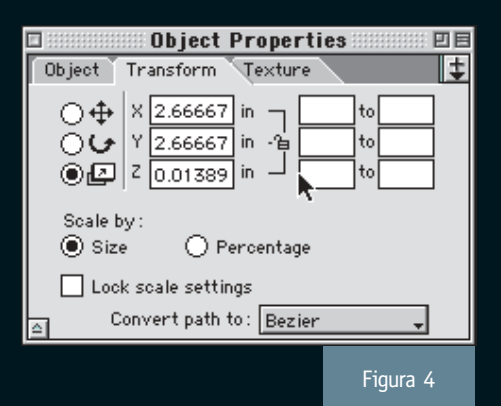

Properties, selecione o tab Transform e expanda a palete (clicando na seta no canto inferior esquerdo). Aí é possível modificar o objeto, tanto em movimento quanto em rotação e escala, utilizando os ícones no lado esquerdo. O ícone do cadeado, ao lado do campo de entrada de valores, fará com que todos os campos se alterem da mesma forma. Clique sobre ele para deixá-lo "fechado" *(fig.4)*. Para facilitar a nossa vida, clique também nas

caixinhas Lock Scale Settings e Lock Positions Settings. Isso fará com que o objeto não possa ser movido nem reescalado.

Feito isto, vamos desenhar mais dois círculos que definirão a carlinga do caça. Selecione a vista frontal e desenhe dois círculos da mesma forma, um com 1/3 do tamanho do que já temos desenhado e outro com 2/3 do cículo de referência. Se quiser, cheque o modelo final para saber se está no caminho certo. O desenho dos círculos, devidamente alinhados... calma, já explico como fazer *(fig.5)*. Para alinhar os objetos, basta selecioná-los, ir até o menu Modeling e selecionar o comando

Align, que traz opções para ajustes na horizontal, vertical e profundidade. Como o círculo de referência está com seus movimentos restritos, os outros irão se alinhar com ele. Este é o procedimento para alinhar objetos que será seguido em todo o tutorial *(fig 6)*.

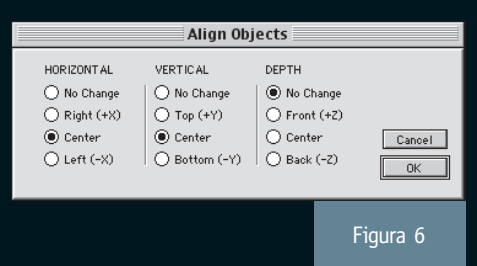

Vamos agora colocar os objetos em suas devidas posições, em relação à profundidade. Selecione a vista lateral direita, e mova os dois círculos menores até que estes toquem o maior. Arrasteos pelo *handle* do centro para que eles se desloquem apenas na horizontal. O processo é feito no olho, por isso aproxime a visão o máximo que puder. Aqueles que possuírem a extensão Snap poderão fazê-lo de forma mais precisa, mas isto não será necessário *(fig.7)*.

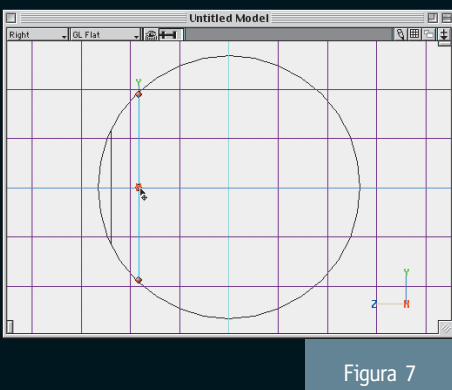

Os pontos vermelhos são chamados *handles* e, como seu nome diz, servem para manipular os objetos, restringindo seu movimento em determinada direção. Isso é útil para se conseguir movimentos mais precisos sem precisar utilizar a palete Properties.

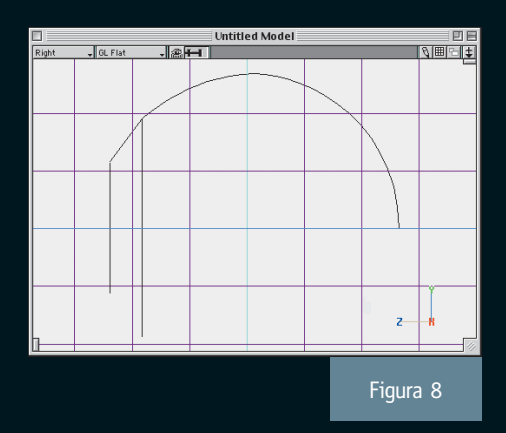

OK! Feito isto, desenharemos as linhas que prenderão os dois círculos e farão o corpo do objeto. Isso será feito com a ferramenta Pen Tool, que permite o desenho de curvas Bézier a mão livre. Não precisa se preocupar em ser preciso, elas podem ser ajustadas *(fig.8)*. Aqui cabe uma explicação mais detalhada. Ao lado, foram desenhadas duas linhas, uma que liga as duas extremidades dos dois círculos, vistos de perfil, e a outra que acompanha o contorno do círculo de referência (já apagado). Foi utilizada a ferramenta Pen Tool (ícone da caneta, na palete de ferramentas). Para fazer o primeiro traço, clique no início, leve o cursor ao ponto desejado e clique no fim; feito isso, tecle [Return] para finalizar. Para a segunda linha, clique no início, depois no topo do círculo de referência dando uma pequena arrastada, o que fará uma linha com *handles*. Clique e tecle **[Return]**. Selecione as linhas e escolha o comando Reshape, no menu Modeling, para ajustá-las. Para adicionar novos pontos, clique sobre a linha mantendo a tecla **Option** pressionada.

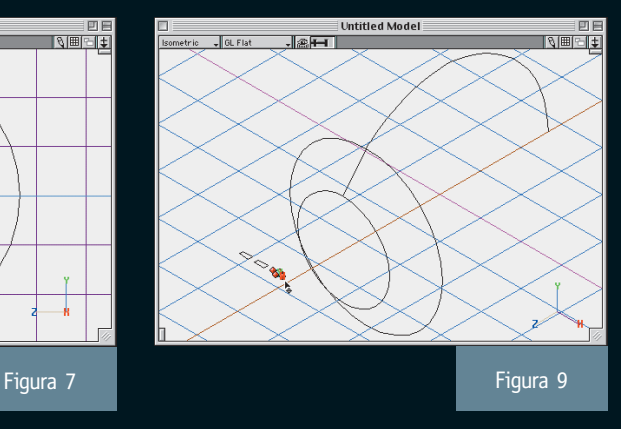

Desenhe as seções transversais da carlinga com a ferramenta de desenho de retângulos *(fig.9)*. As seções transversais são os pequenos retângulos abaixo – vamos precisar de três deles. Desenhe um e o arraste segurando Option para copiá-lo.

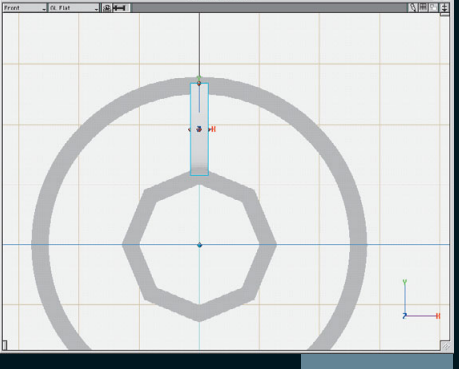

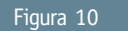

Agora virá a parte interessante. Na palete Extension, selecione o comando Path Extrude; clique em uma das seções transversais e, mantendo o botão pressionado, arraste-a sobre o círculo menor; quando este se "acender", solte o botão. Repita com o outro círculo e com o segmento de reta. O segmento de reta precisa ser replicado para que você tenha oito segmentos nas posições certas. Desloque o seu centro de rotação (o *handle* azul) até o centro do desenho

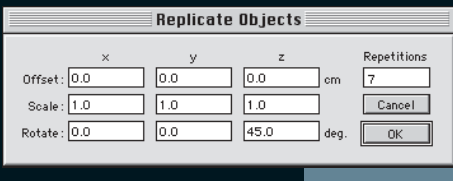

Figura 11

(clique sobre o *handle* com [Ω] apertado). Isso será necessário para que possamos reproduzir a haste de fixação mais sete vezes em torno da barra com o comando Replicate *(fig. 10)*. Com a palete replicate Edit ▶ Replicate, entre os seguintes valores: 7 repetições e rotação de 45 graus em torno do eixo Z. Verifique se não existem outros valores nos outros campos *(fig.11)*.

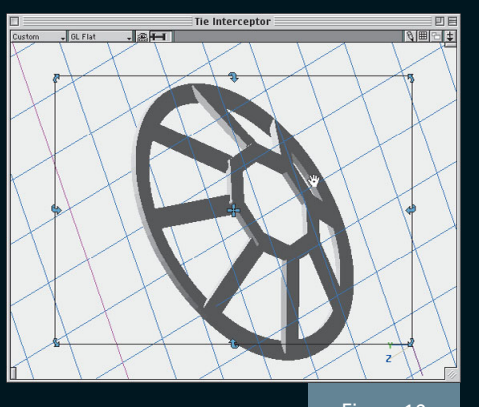

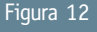

Por fim, reduza a complexidade do círculo menor na palete Object Properties. Modifique o número de seções por segmento das quatro originais em apenas duas, para dar esse aspecto "octogonal" a ela *(fig. 12)*.

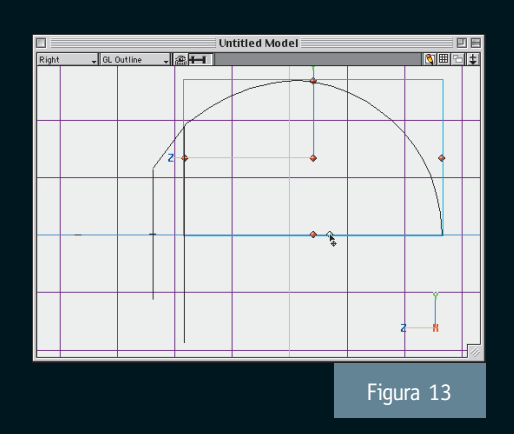

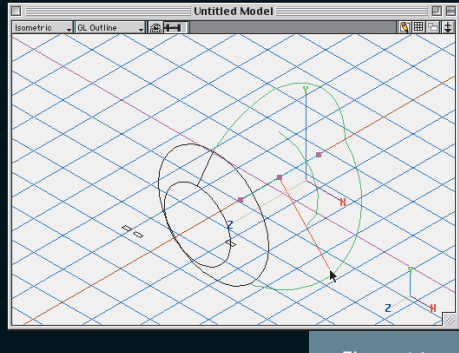

Figura 14

Agora faremos o resto do corpo utilizando a ferramenta Lathe. Selecione o segmento de curva desenhado anteriormente e desloque o *handle* até o centro do desenho (clique sobre o *ele* com [Ω] apertado). O ponto azul define o centro de rotacão do objeto; coloque-o na linha de centro da figura, como no exemplo ao lado. Aproxime a visão o máximo possível para maior precisão *(fig.13)*.

Com a ferramenta Lathe, dê uma volta completa em torno do eixo de rotação *(fig.14)*. Ajustes mais precisos podem ser obtidos na patette Object Properties. Em Rotations, insira 1. Apague qualquer informação que esteja no item Degrees. As outras opções desta ferramenta não serão utilizadas, mas valem a pena ser conhecidas. Experimente com outros objetos para gerar espirais, parafusos etc.

Se tudo deu certo, o que você obterá será parecido com isso *(fig.15)*. Se não ficou muito parecido, paciência. A prática conduz à perfeição.

Figura 15

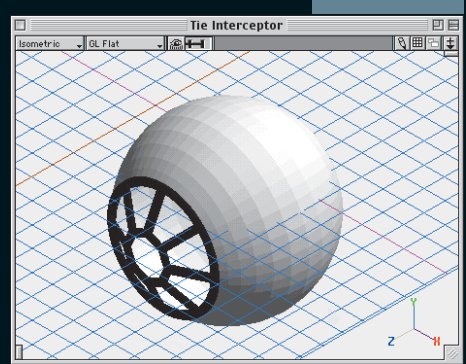

### **Desenho dos suportes dos painéis solares**

Até que enfim um novo título! (você não esperava que este tutorial se arrastasse tanto, não é? Nem eu. O objeto levou 15 minutos para ser concluído; esperava demorar o mesmo tempo para escrever o tutorial... ha-ha). Utilizando a ferramenta Pen Tool, desenhe o contorno, na vista frontal *(fig. 16)*. Você poderá editá-lo, portanto não precisa se preocupar em ser tão exato na hora de inserir os pontos (o StudioPro é meio chatinho nessa hora). Após devidamente ajustado, arraste o centro de rotação (não esqueceu como se faz, não é mesmo?) para o centro da figura. Com o comando Lathe, rotacione o objeto em 360 graus, no eixo X.

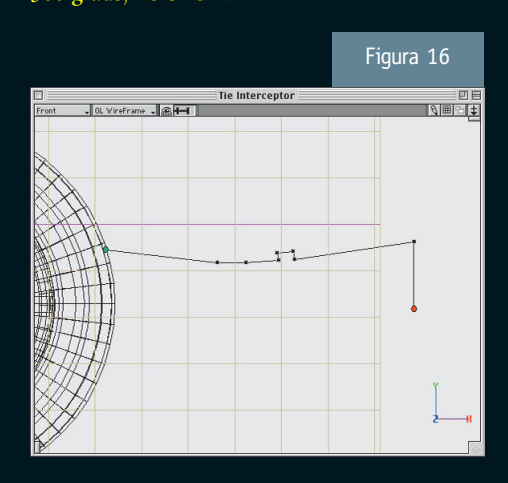

*Presto!* já temos alguma coisa... *(fig.17)* Na parte de cima do suporte eu desenhei uma haste de fixação. Isto foi feito desenhando um retângulo, convertendo-o para Polygon Mesh Modeling ▶ Convert, o que o torna editável Modeling ¡ Reshape *(fig.18)*.

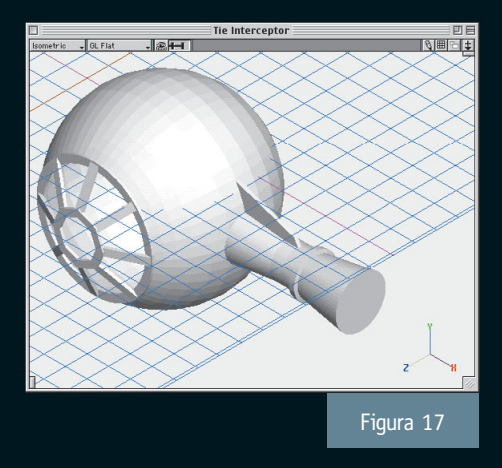

Com a ferramenta Extrude, você pode dar o volume adequado à haste, ajustando-a em sua devida posicão. Faça o mesmo com a barra de suporte, que poderá ser feita com a ferramenta Align como no início de nosso tutorial *(fig.19)*. Como anteriormente, posicione o *handle* azul no centro da barra de suporte. Com a palete

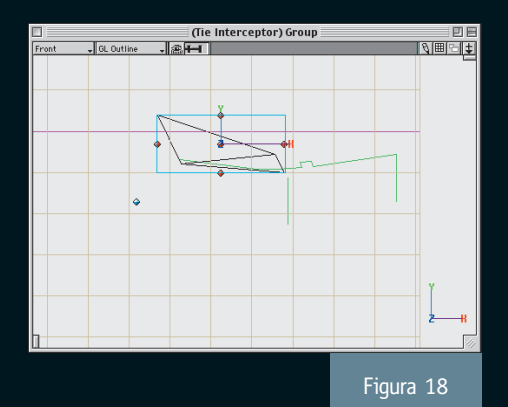

replicate (Edit  $\blacktriangleright$  Replicate), entre com os seguintes valores: 3 repetições e rotação de 90 graus em torno do eixo x. Verifique novamente se não existem outros valores nos outros campos *(figs. 20, 21)*.

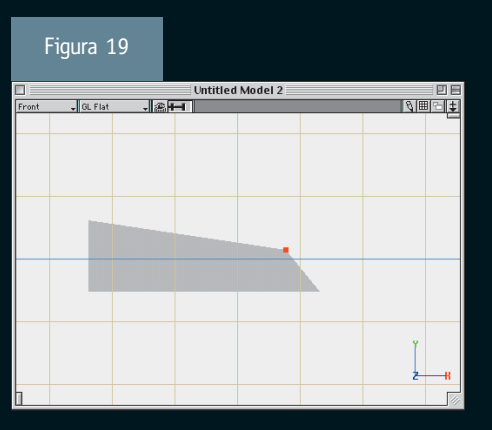

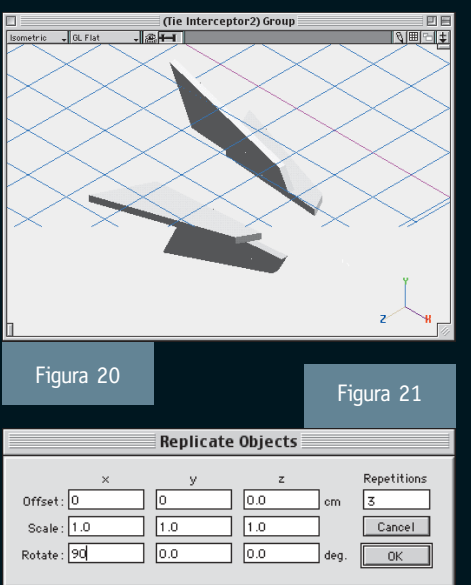

#### **O desenho dos painéis solares**

Os painéis solares serão desenhados da mesma forma que desenhamos a carlinga, ou seja, desenhando um *path* (como os círculos da carlinga) e uma seção transversal (a ilustração abaixo ajuda a compreender). Por fim, com a ferramenta Path Extrude, finalize o trabalho, da mesma forma que foi feito com a carlinga.

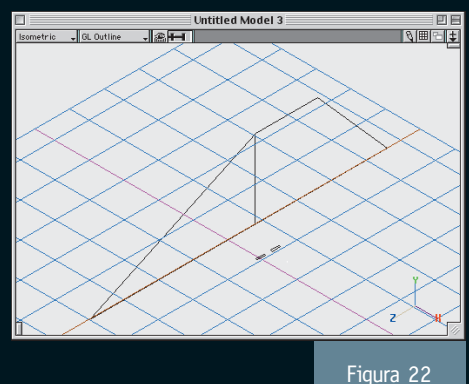

Na vista lateral direita *(right view)*, faça o desenho do contorno do painel solar. A linha vertical é um segundo *path*, as duas seções transversais são os dois retângulos próximos ao cursor *(fig. 22)*. Aplique o comando Path ▶ Extrude em ambos os *paths*, como foi feito com a carlinga. Pronto: o centro dos painéis foi feito com simples retângulos, que foram convertidos para polygon mesh e depois editados com reshape, como no caso das hastes fixadoras do suporte dos painéis solares.

Depois eu acrescentei uma textura simples, de cor preta, que pode ser criada na palete resources *(fig.23).* É uma boa idéia reduzir a complexidade dos *paths* ao seu mínimo, o que garantirá segmentos perfeitamente retos. Isto pode ser feito na palete Object Properties *(fig.24).* Painel esquerdo completo, rotacione a parte

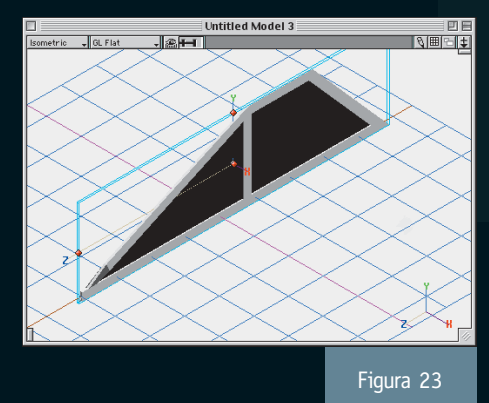

superior, depois de selecionar e agrupar todos os objetos Modeling ► Group. Para obter a parte inferior, que é idêntica, dê um Mirror (ferramenta Mirror, na palete Extensions). A parte central foi feita de forma similar à parte superior, com a adição de alguns primitivos para lhe darem mais detalhes *(fig. 25)*.

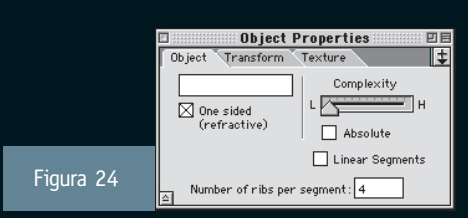

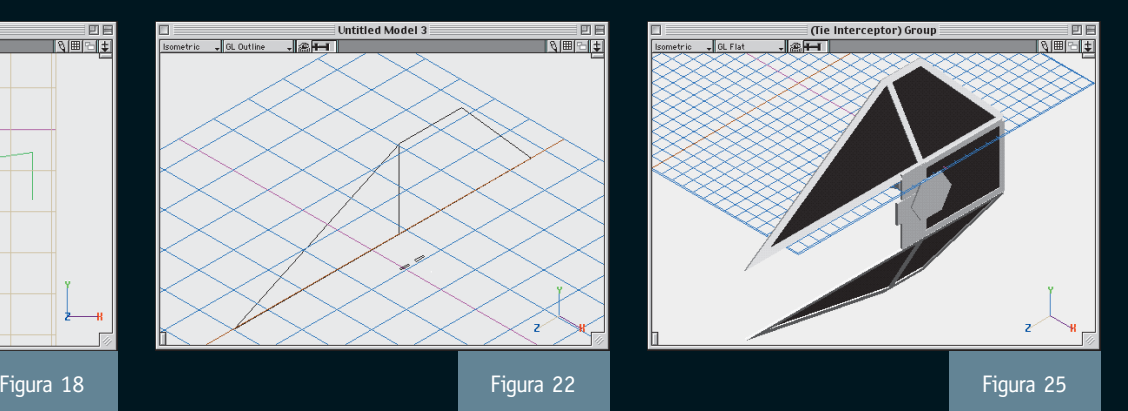

#### **Final**

Dando um Mirror no grupo suporte de fixação e no painel solar (agrupe todos os objetos juntos), obtemos o outro lado do TIE Interceptor. O que nos dará um modelo final *(fig. 26).* Com isso, chegamos ao fim do nosso tutorial. Temo não ter sido detalhista o suficiente, mas, infelizmente, o espaço na revista é pequeno demais para que eu pudesse desenvolver todos os detalhes passo a passo. No entanto, terei o

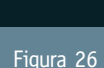

maior prazer em responder a quaisquer dúvidas que surjam no meu endereço de mail. Também mantenho uma página sobre Macintosh (www.macintoshos.com.br), na qual procuro manter algumas informações sobre Studio-Pro. Você poderá encontrar informações mais detalhadas sobre cada uma das ferramentas de modelagem do programa da Strata. M

#### **LUÍS CARLOS ZARDO**

#### razor@westodissey.com.br

É engenheiro civil, mas também vende sapatos em uma loja, tem uma página de Web sobre Macintosh (mais uma sobre sapatos e uma sobre histórias em quadrinhos, mas não posso me orgulhar destas ainda...) e está atualmente desenvolvendo secretamente um jogo em Java (a parte gráfica) e tentando escrever uma história em quadrinhos que já tem umas cinco páginas prontas.

**55**